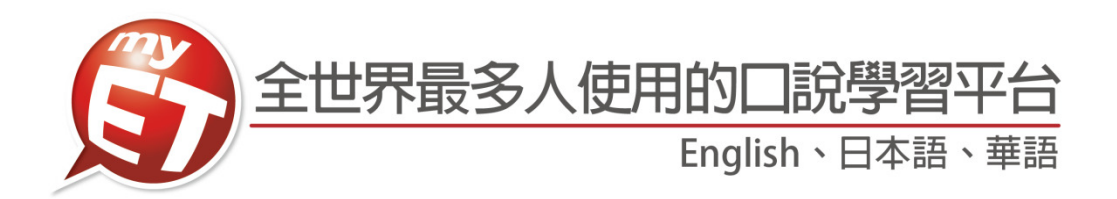

# 國立臺灣大學

# 學生版 MyET 使用手冊

# (Apple iOS/Android)

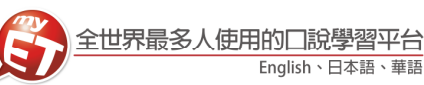

# **iPhone/Android Phone** 行動版

# 登入 **MyET**

應用程式內購

**U** 

類似內容

- 1. 請先至 Apple Store 或 Google Play 中搜尋 MyET ·或掃描 3. 進入校園伺服器後 · 可以看到學校提供給全 下方 QR code 下載並安裝最新版 MyET APP。
- $C \odot 0$  100% ●●●○○ 读傳雷信 4G 11:34 AM ① ≡  $\bigwedge$  Back MyET My English Tutor abs πισ.∠<br>»rs In-App Purchases **OPEN** tails Reviews Related MyET 我的口說家教 MyET  $\overline{3+}$ 解除安裝 開啟  $883$ 1 MRA SIS - MONTH 下載次數  $529.2$ 教育 MyET - 最專業的英語口說與聽力 訓練軟體,可改進發音、節拍、音 調、音量。不論是學多益、MBA英  $\nabla^{\mathbf{G}}$  $\oslash$  $\overline{Q}$  $\mathop{\mathrel{\mathop{\scriptstyle\mathop{\scriptstyle\mathop{\cal F}}}}}}}}}\nolimits}}}\mathbb{Z}$  $\frac{1}{2}$ 語、大家說英語、英文單字、托 iPhone/iPad Android 恩深泥 **BASE** XW 面識論 m.
- 校師生使用的課程。

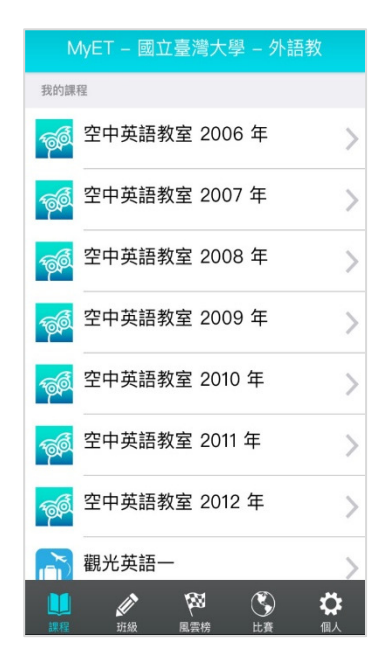

- 2. 開啟 MyET 後,點選右下角「個人」圖示,再進入伺服器 列表-->台灣各大專院校、高中專屬伺服器,依照校區所在 地區,找到「國立臺灣大學」伺服器,進入學校專屬 MyET 入口。
- 4. 再次點選右下角「個人」圖示,點登入在「帳 號」及「密碼」中輸入個人帳密**(**預設帳號及 密碼請洽外教中心**)**,登入 MyET。 **\***請務必完成 **E-mail** 信箱驗證才可以收到證 書或通知

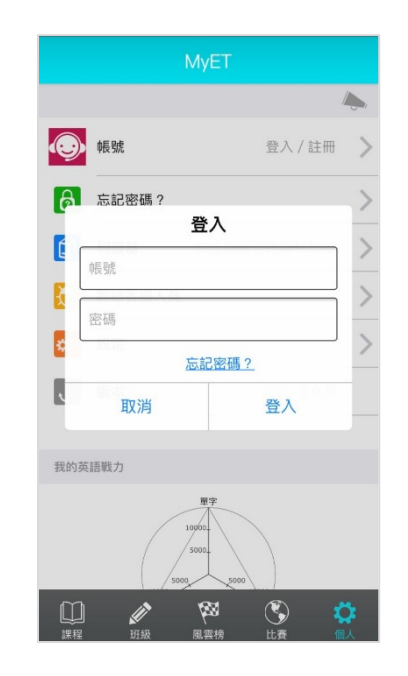

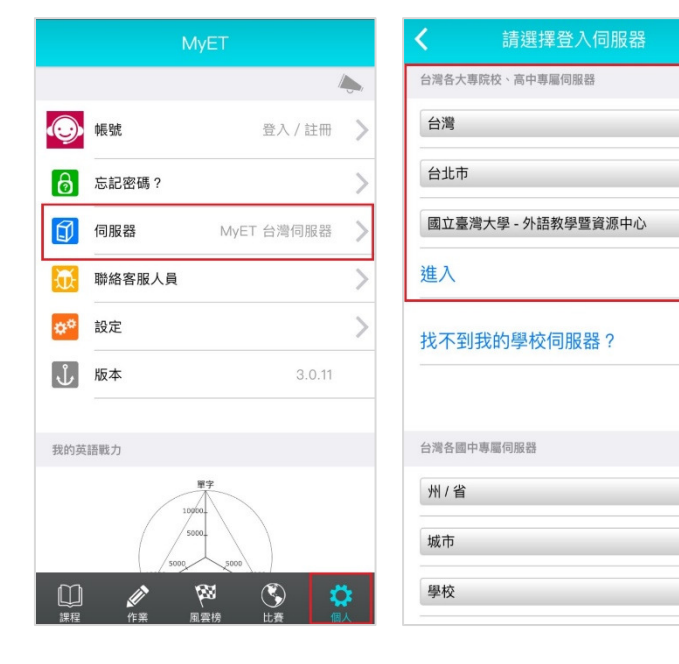

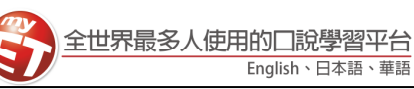

## 驗證個人 **E-Mail** 信箱

為了能夠收到班級作業成績單,班級學習進度表或通知等各種班級 **MyET** 學習歷程資料,請務必先完成個人 **E-Mail** 信箱的驗證。驗證方式如下:**(**若某⼀個信箱無法完成認證,請更換其他信箱來完成驗證**)**

1. 點選右下方「個人」→「帳號」, 進行個人 E-Mail 信箱 3. 按下驗證, 進入取得驗證碼並輸入驗證碼畫 驗證。 面。

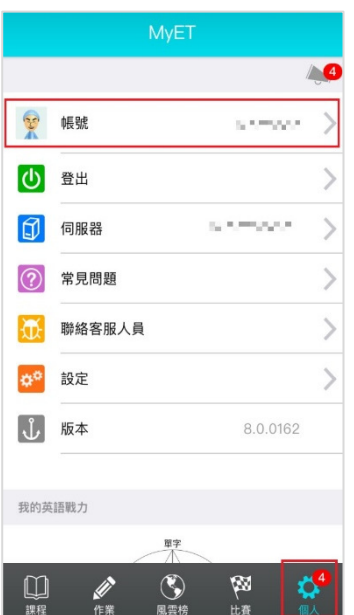

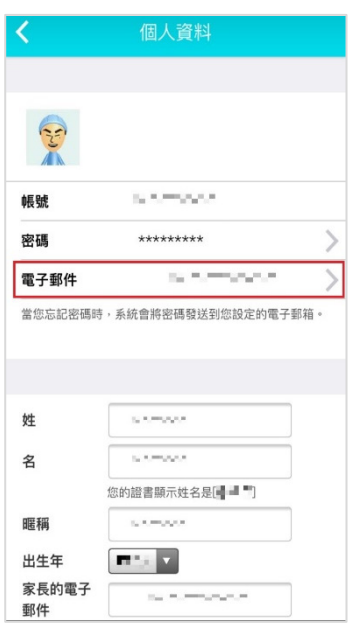

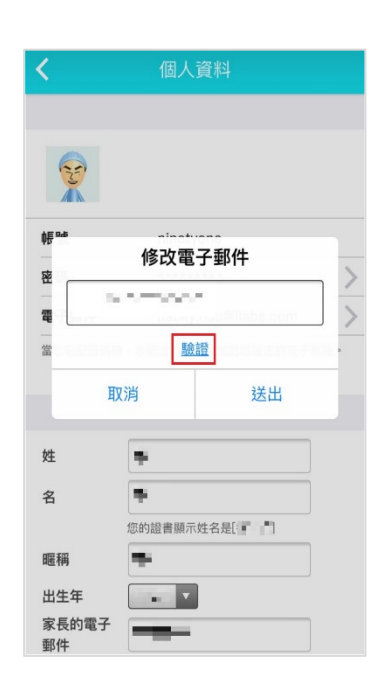

2. 進入個人資料頁面後,點選電子郵件按鈕。 4. 先點選取得驗證碼, 等在 MyET 註冊的 E-mail 信箱收到驗證碼之後,請在 60 秒內 輸入並按下驗證**(**取得驗證碼但超過 **60** 秒 沒有完成驗證,請重新取得驗證碼並完成 **E-Mail** 信箱驗證**)**。

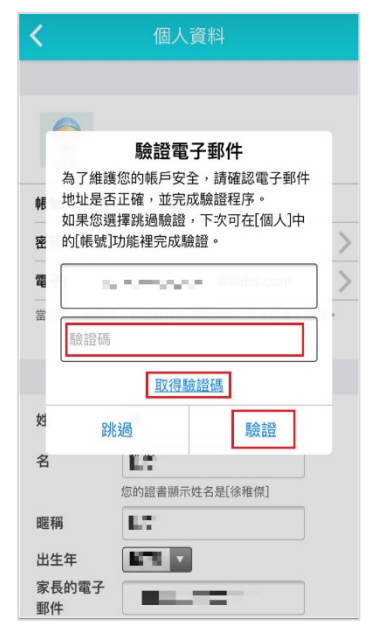

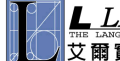

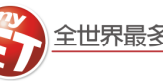

錄頁,任意點選任⼀單元進行學習。

#### 使用課程

# 學校 **MyET** 行動版有「**2006 - 2012** 空中英語教室、觀光英語⼀、觀光英語⼆、面試英語 **208** 句」等共 **25** 個 線上課程。課程學習方式如下:(以下範例為「空中英語教室」線上課程)

- 1.點選課程首頁畫面中學校所提供的課程ICON圖(點更多 3. 在進入課程任一月份後,在每月課程單元目 課程會顯示所有可使用課程),進入課程中,點選「開始」 依課程順序進入練習,也可點選「課程目錄」,依課程列 表中進入任何⼀個課程單元進行練習。
	- MyET 國立臺灣大學 外語教 我的課程 空中英語教室 2006年  $\mathcal{E}$ 空中英語教室 2007年  $\overline{)}$ 空中英語教室 2008年  $\overline{ }$ 空中英語教室 2009年  $\mathcal{P}$ 空中英語教室 2010年  $\mathcal{P}$ 空中英語教室 2011 年  $\overline{)}$ 空中英語教室 2012年  $\mathcal{E}$ 觀光英語一  $\mathfrak{B}$  $\mathbb{G}% _{M_{1},M_{2}}^{\alpha,\beta}$ ΰ
- 彭蒙惠英語 2010年 ₹ January 2010 SPORTS  $1/1$  (FRI) Vancouver Olyn<br>溫哥華冬季奧運 Advanced - Vancouver Olympics(1) Paragraph 1-4 彭蒙惠英語 – 溫哥華冬季奧運(1) 第 1-4 段 Advanced - Financial concerns 彭蒙惠英語 - 財務疑慮  $1/2$  (SAT) SPORTS Vancouver Olympics<br>溫哥華冬季奧運 Advanced - Positivity reigns 彭蒙惠英語 - 正面樂觀至上 Advanced - Venues, events and mascots 彭蒙惠英語 – 舉辦場地、賽事和吉祥物  $1/4$  (MON) SPORTS Vancouver Olympics<br>溫哥華冬季奧運
- 2. 進入空中英語教室課程後 · 點選課程目錄按鈕 · 進入每 4. 進入課程單元內容之後 · 除了聽到 MyET 老 ⽉課程目錄頁。

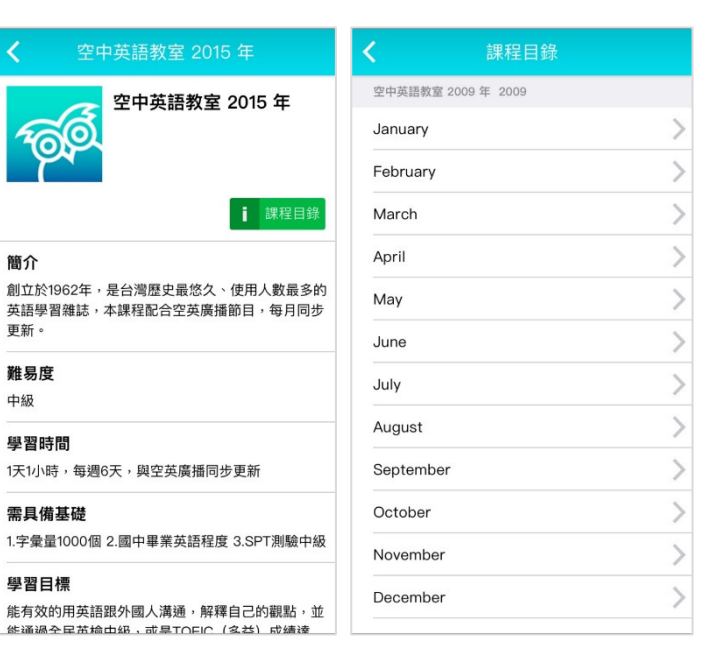

師唸一遍課文內容之外,可以選擇單句練 習、角色扮演(依照課程類型開放)、自我檢 定等學習模式進行學習。

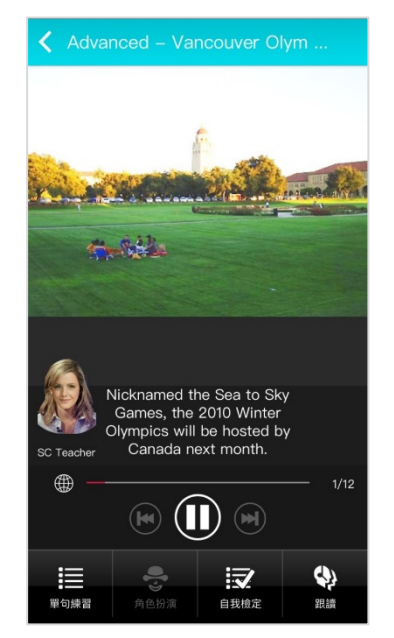

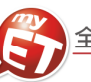

### 學習模式介紹:單句練習

在聽完 **MyET** 老師唸完課程中所有句子後,您可以進入「單句練習」學習模式,練習剛才所聽過的課文內容所有 句子,完成課程中每一句口說練習後,MyET 會立即在發音,語調,流利度及音量四部分,說明問題在哪裡並提 供改善建議,藉由「先聽說,後讀寫」的母語學習方式,提昇英語聽說能力。

1. 聽完 MyET 老師唸完課程後,您可以進入「單句練習」,逐 3. 句的進行口說練習。

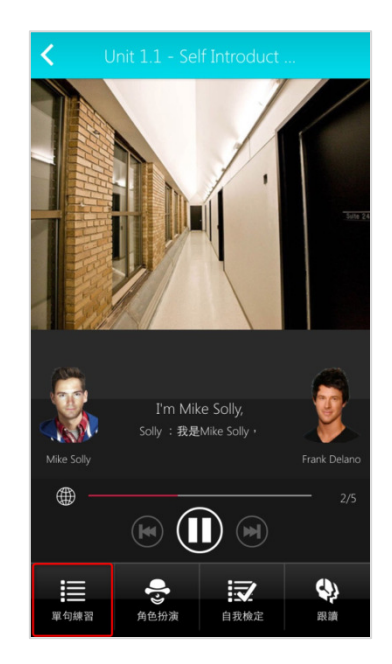

3. 點選「發音」, MyET 會告訴您問題出在 哪個單字、哪個音節,針對 MyET 提出的 子音母音改善建議,藉由 3D 動畫,讓您清 楚掌握子音⺟音的發音關鍵重點。

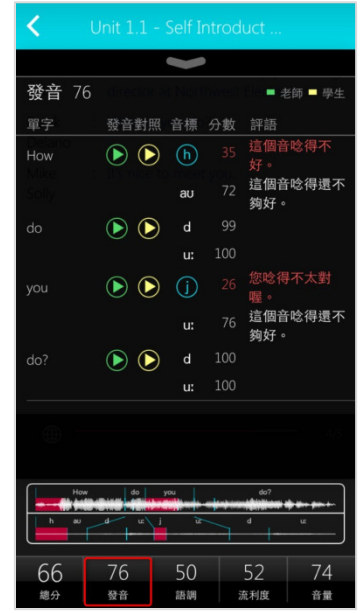

2. 您可以點選課文中任何一句,聽老師唸完句子後,進行錄 4. 音, MyET 會針對發音, 語調, 流利度及音量四部分進行分 析並評分。

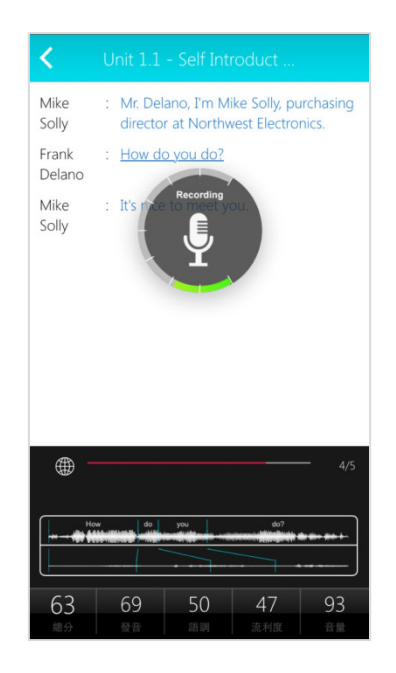

4. MyET 用顏色來標示需要改善的地方(紅色 為嚴重錯誤,黃色為次要錯誤),並透過 3D 動畫,發音小秘方及發音注意事項,告訴 您如何正確發音。

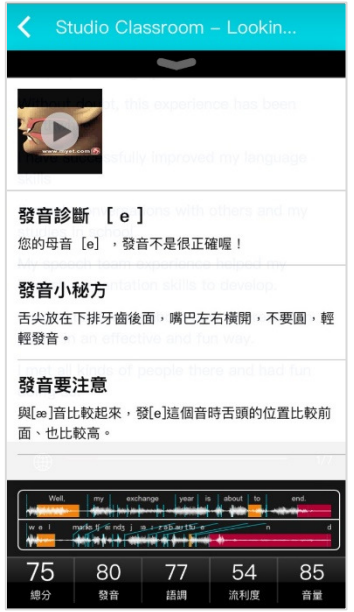

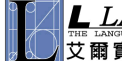

 $\Delta$ 

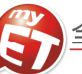

5. 點選音標 3D 動畫播放鍵,透過口腔透視 3D 動畫圖與聲 音,知道練習該音標發音時,舌頭與嘴唇如何正確的擺放。

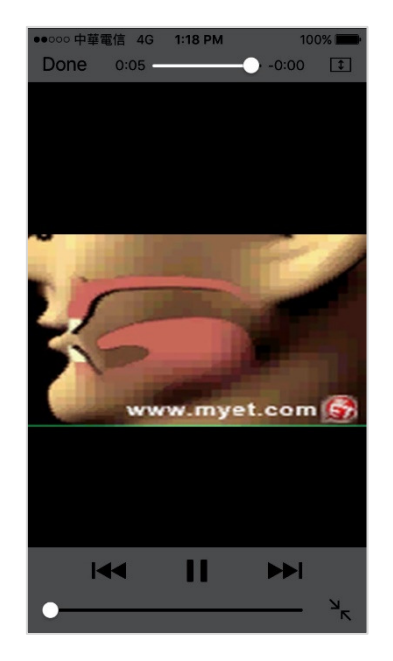

7. 選擇「流利度」,MyET 會針對您整句中每個 音節太快或太慢,和該停頓及不該停頓的地 方,清楚的提出改善建議。

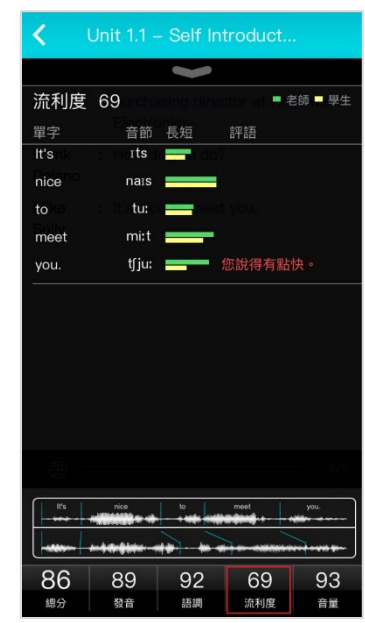

6. 選擇「語調」, MyET 會顯示整個句子的波形圖, 波形圖 可以清楚顯示您與 MyET 老師每一個音節的差異與改善 8. 選擇「音量」,MyET 會針對您整句中每個音 建議

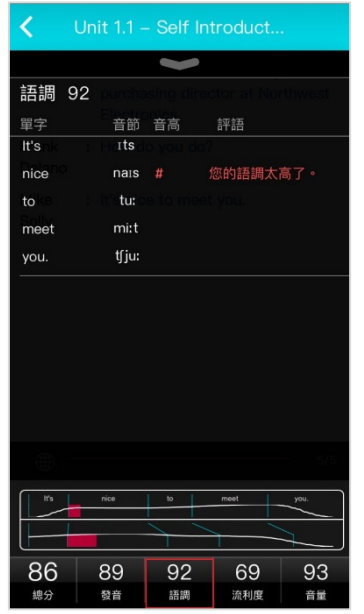

節的重音節或是該強調的字,清楚提出改善 建議,讓您學會如何控制音量來正確傳達句。

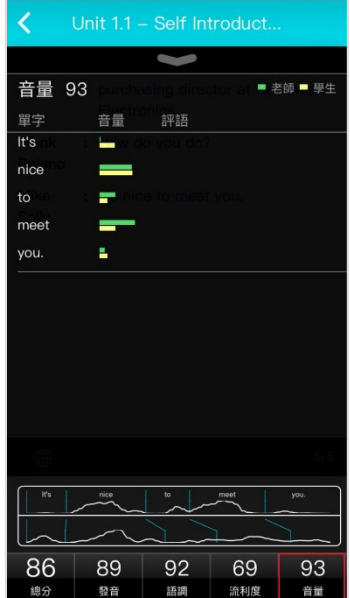

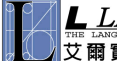

# MyET 校園行動版手冊

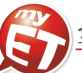

# 練習模式:角色扮演**(**對話課程**)**  您可以藉由「角色扮演」學習模式,模擬與真人對話的情境, 學會在不同的人,事,時,地,物將所學習。

1. 進入「角色扮演」學習模式,選擇所要扮演的角色後,點選 「開始」即可進入情境會話練習,模擬與真人對話的情境。

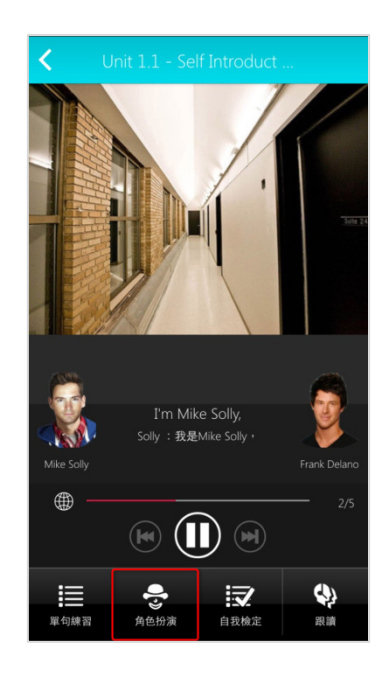

2. 選擇扮演角色的句子出現錄音指示時,開始進行對話練習, 過程中當成績達到標準 80 分時, MyET 會自動帶領您完成 角色扮演學習模式。

練習模式:自我檢定 當完成「單句練習」或「跟讀」學習模式後, **MyET** 提供了「自我檢定」測驗模式,採即測即 評的方式,讓您立即了解課程學習成果。

1. 點選「自我檢定」, 在 MyET 所設定的考試完 成時間內,您可立即檢測並得知課程自我學 習的成果。

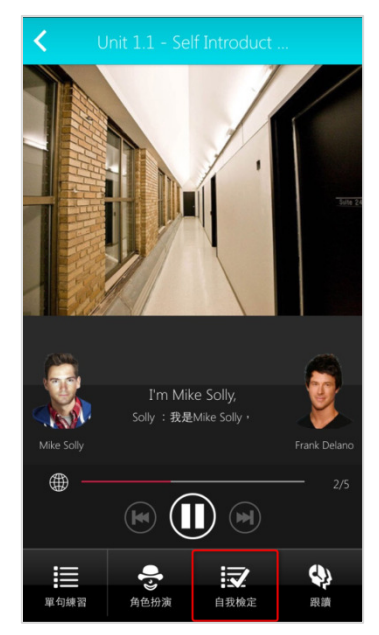

2. 在自我檢定過程中,若完成該句檢定並出現 分數後,按下「下一句」系統會記錄該句分 數並自動繼續完成自我檢定模式。

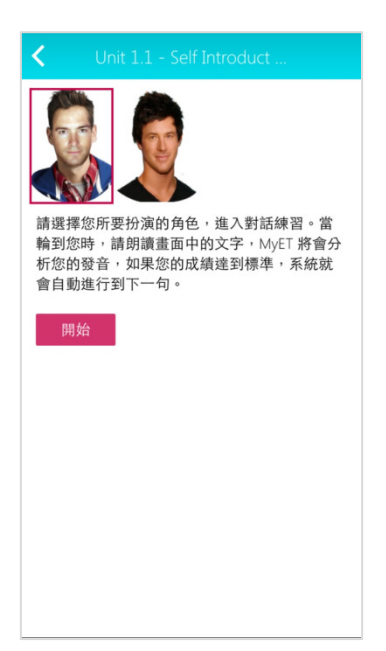

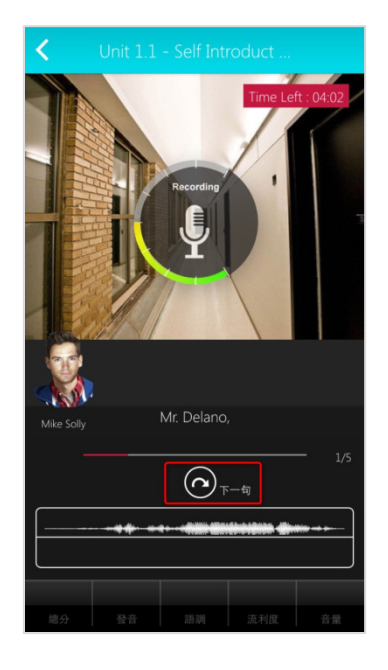

# MyET 校園行動版手冊

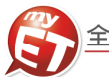

#### 學習模式介紹:跟讀

您可以進入「跟讀」學習模式,在 **MyET** 老師的帶領 下,複習剛剛在單句練習模式中所練 習的每一個句子。

1. 在 MyET 所設定的練習完成時間下, 您可以跟著 MyET 老師,複習「單句練習」模式中所學習過的 課程句子。

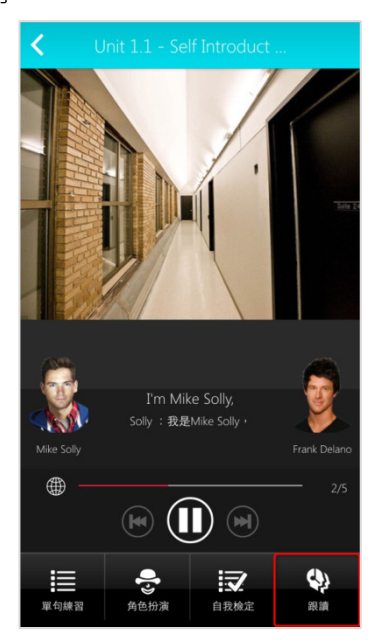

2. 在 MyET 所設定的練習完成時間內,由 MyET 老師 親自帶領您,一句一句的跟讀完成課程所有句子。 當成績達到標準80分時,MyET將自動進入下一句。

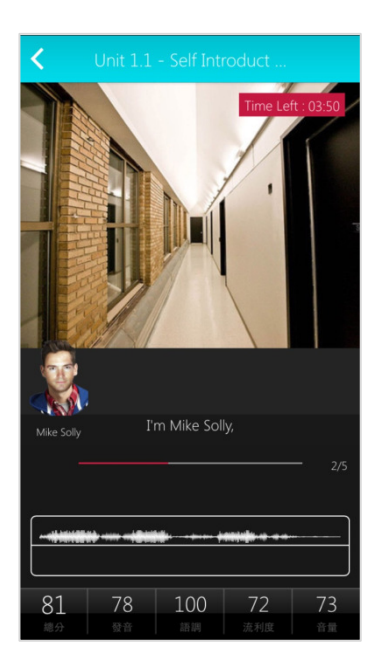

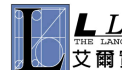

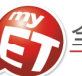

### 如何完成老師指定口說作業

有三種方式來完成老師指定班級作業,**(1)**小紅點通知訊息**(2)** 「班級」「尚未完成的作業」直接進入指定作業**(3)**班級社 群→班級社群公告直接進入指定作業連結。在作業指定完成時間內,可不限次數隨時上 MyET 完成指定口說作業內容。 **\***指定完成作業模式說明:**MyET** 老師唸完課文後,會自動帶領進入或直接點選指定作業完成模式,完成作業。

- (1) 自我檢定:聽 MyET 老師唸一句並跟者唸,若滿意該句分數,則按「下一句」, MyET 才會記錄該句分數。若該句 未達 70 分,則等 MyET 老師再唸一次句子後,可再唸一次或按「下一句」。
- (2) 跟讀:聽 MyET 老師唸一句然後跟者唸,若該句總分達過關標準(預設 70 分),自動進入下一句。
- (3) 強化練習:第一遍聽並看字幕唸,第二遍聽但不看字幕唸,第三遍直接看字幕唸,第四遍每一句唸一次。
- (4) 複誦(跟讀無字幕):聽 MyET 老師唸一句後不看字幕跟著唸,若該句總分達過關標準(預設 70 分),自動進入下一句。
- 點選小紅點通知訊息,就可以看到目前正在公告的指定 作業連結。
- 1. 方式一:點選右下角「<mark>個人</mark>」功能 · 在上方通知圖示中 3. 方式三:下方「**班級」→「尚未完成的作業**」欄位中 · 可 看到目前正在公告的指定作業連結。若已經完成取得成績 作業,則顯示在「已完成的作業」。

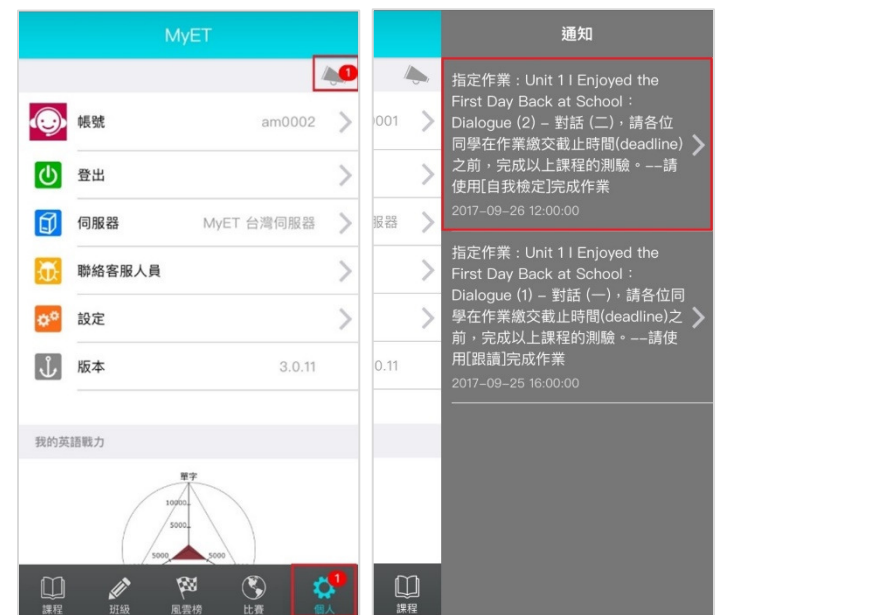

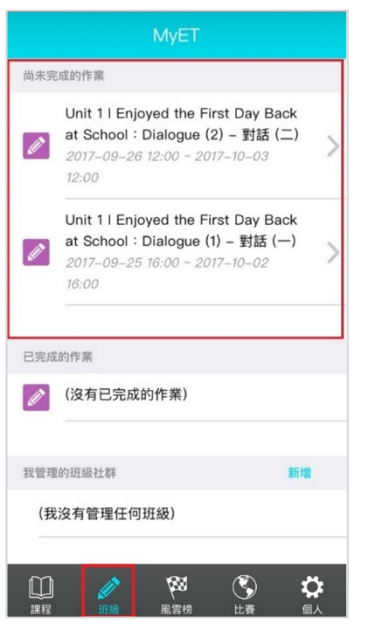

班級社群公佈欄可看到目前正在公告的指定作業連結。

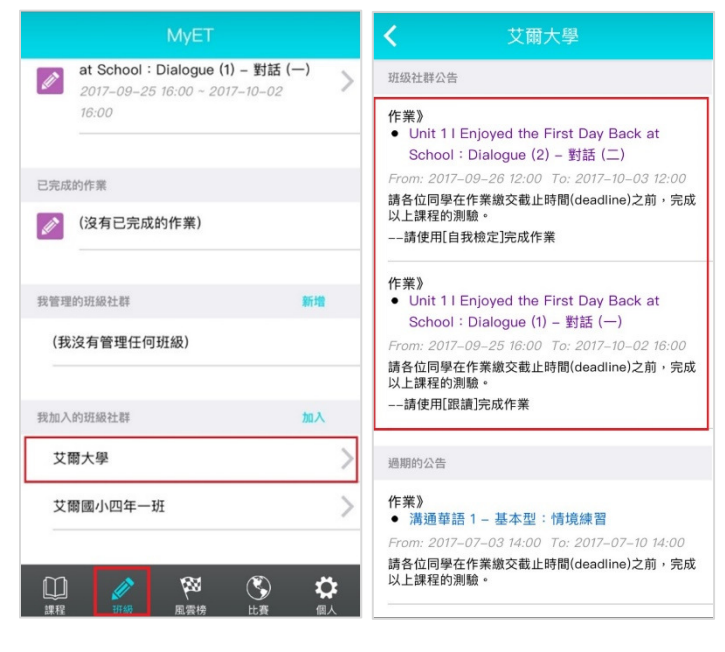

2. 方式ニ:下方「<mark>班級」→「我加入的班級社群</mark>」中<sup>,</sup>在 4. 進入指定作業單元後<sup>,</sup>由 MyET 帶領自動進入指定作業完 成模式,或直接點選進入老師指定作業完成模式,完成作 業。\***(**若您未依照老師指定模式完成作業,則老師班級成 績單查不到您作業成績**)**

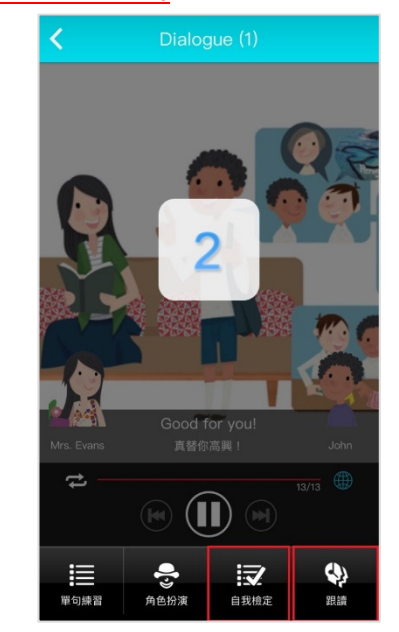

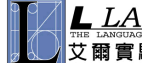

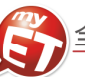

# 如何完成老師指定口說考試

您可以在 MyET 中藉由通知訊息, 立即看到老師所指定的 MyET 口說考試內容, 並直接點選訊息進入考試, 在老師考試指 定完成時間內,您可以不限次數,隨時隨地完成老師指定口說考試,同時 MyET 也列出您已完成或還未完成的老師指定口 說考試,讓您不會遺漏老師公告的重要口說考試訊息。

1. 方法一:當指定考試時間開始,第一次登入 MyET,會 3. 每一次進入考試中,每個句子只能唸一次,不論唸錯、聽 再右下角「個人」圖示中出現小紅點通知訊息, 直接點 選小紅點通知訊息,在右上方通知圖示,可杳看正在公 告的考試通知訊息。

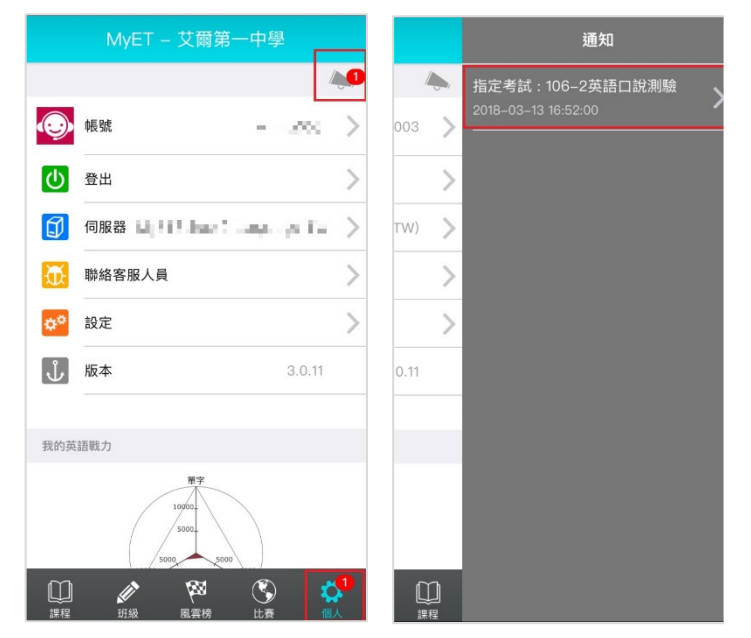

2. 方法ニ:進入「班級」→「尚未完成考試」中 · 看到老 4. 完成考試後 · MyET 立即評分並記錄成績 · 請靜待成績上 師考試訊息後,直接點選訊息內容進入老師指定口說考 試試卷,若已完成老師指定口說考試,則會在已完成的

頓等情況,只要 MyET 評分,考試就會持續進行到下一 句,若是不滿意自己的分數,在考試時間內,可以重複考 試,MyET 立即評分並記錄最高成績。

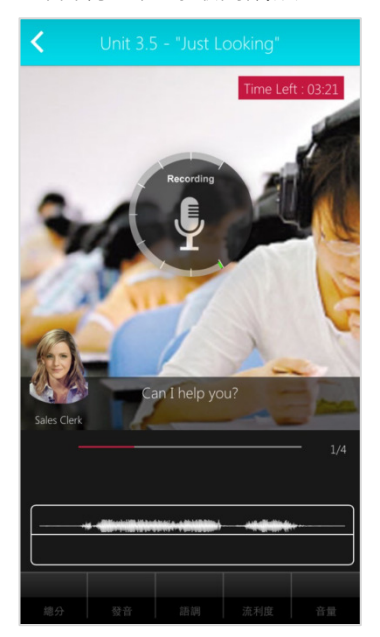

傳,切勿自行關閉軟體,當您的考試成績分數上傳到學校 MyET 平台雲端資料庫後,您會看到我的考試成績單。

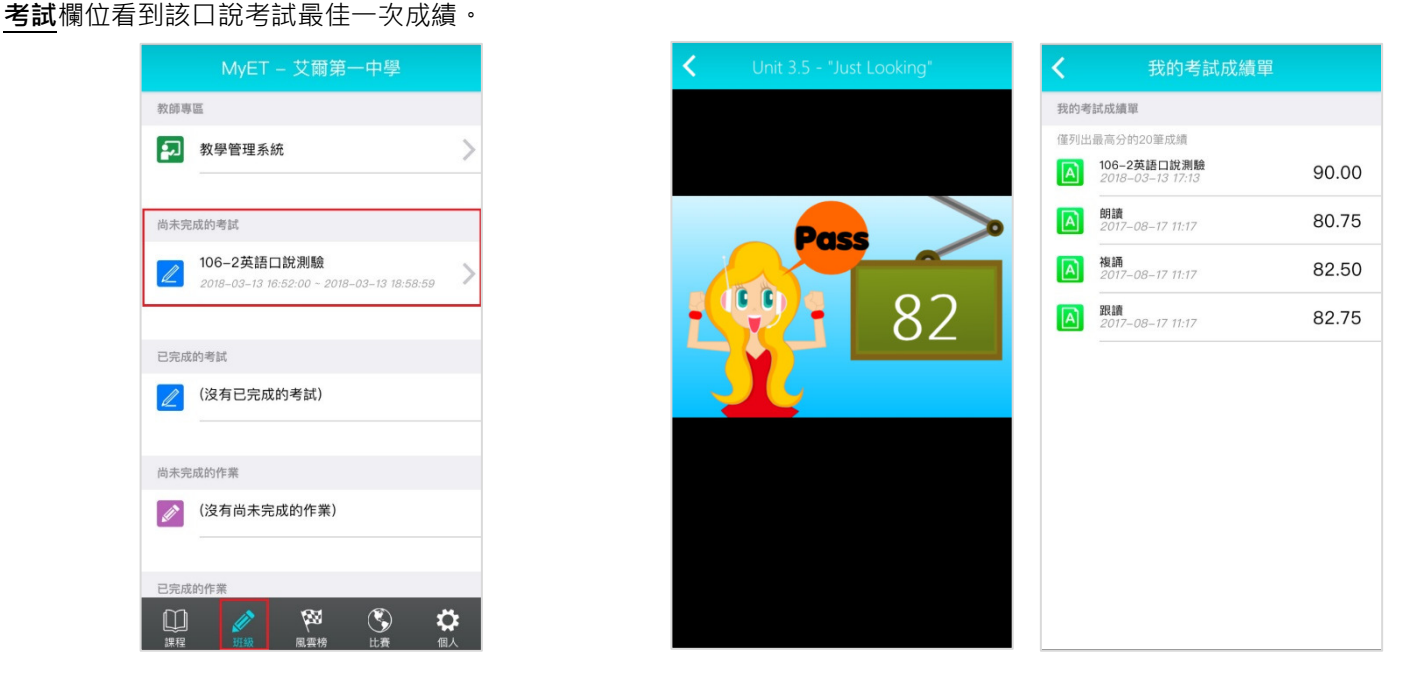

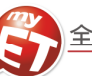

#### 如何查詢老師指定口說作業及考試成績

當您完成老師指定口說作業或考試後,您可以透過 MyET 中的我的作業成績單與我的考試成績單功能,立即查詢完成 老師所指定的 MyET 口說作業與考試最佳成績,同時在作業/考試截止期限內,您可不限次數在期限內重複完成指定 作業與考試,**MyET** 皆會將每次完成作業與考試成績上傳到雲端。

### 查詢作業成績

- 查詢考試成績
- 1. 當您已經完成老師指定作業時,點選「班級」→在「已完 1. 點選「個人」→「我的考試成績單」中查看前 20 成作業」中查看完成作業最高一次成績。

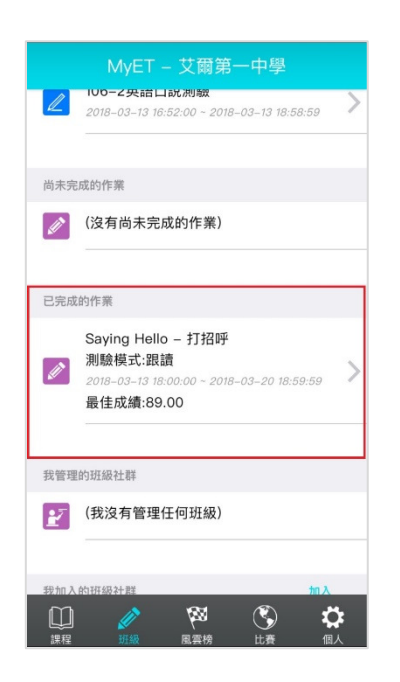

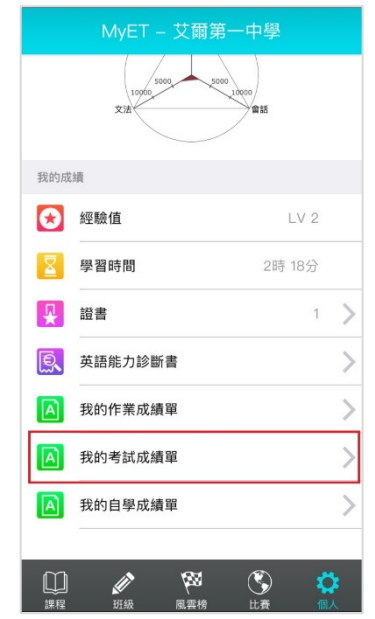

- 2.點選 ' 個人 」→ ' 我的作業成績單 」中查看前 20 筆 MyET 2. ' 我的考試成績單 」中可查看累計前 20 筆最高分的 指定作業完成成績。**(**是過往所有作業成績排名**)**
- 老師指定考試最高分成績記錄。

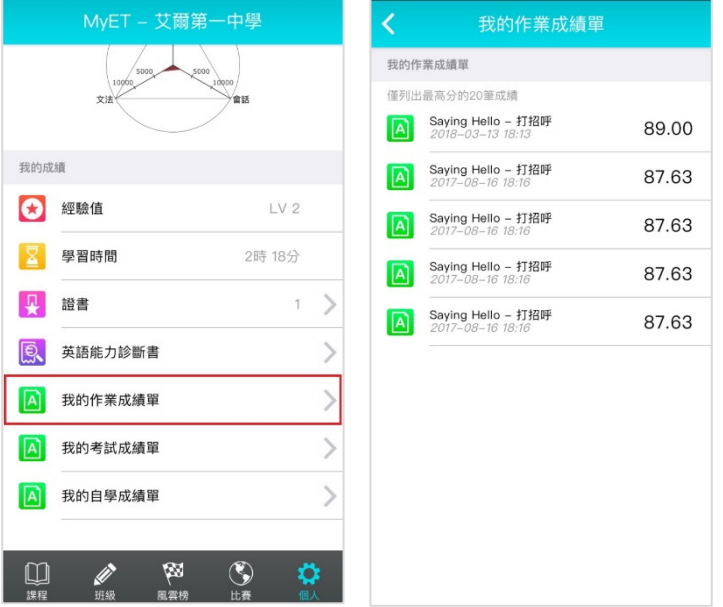

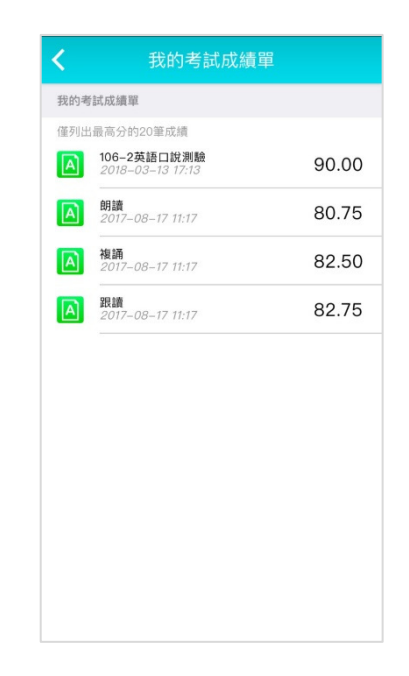

L LABS 艾爾科技股份有限公司 臺北市 104 中山區松江路 65 號 5 樓 5F, No.65, Sung-Jiang Rd. Taipei, Taiwan104 【文爾實驗室 L Labs Inc. Tel: 02-2516-1756 Fax 02-2506-0836 Website: http://www.myet.com Email: support@llabs.com

10

筆 MyET 口說考試完成成績。